### **Procedure outside Japan**

### **①[QR code] How to register Credor electronic warranty by smartphone**

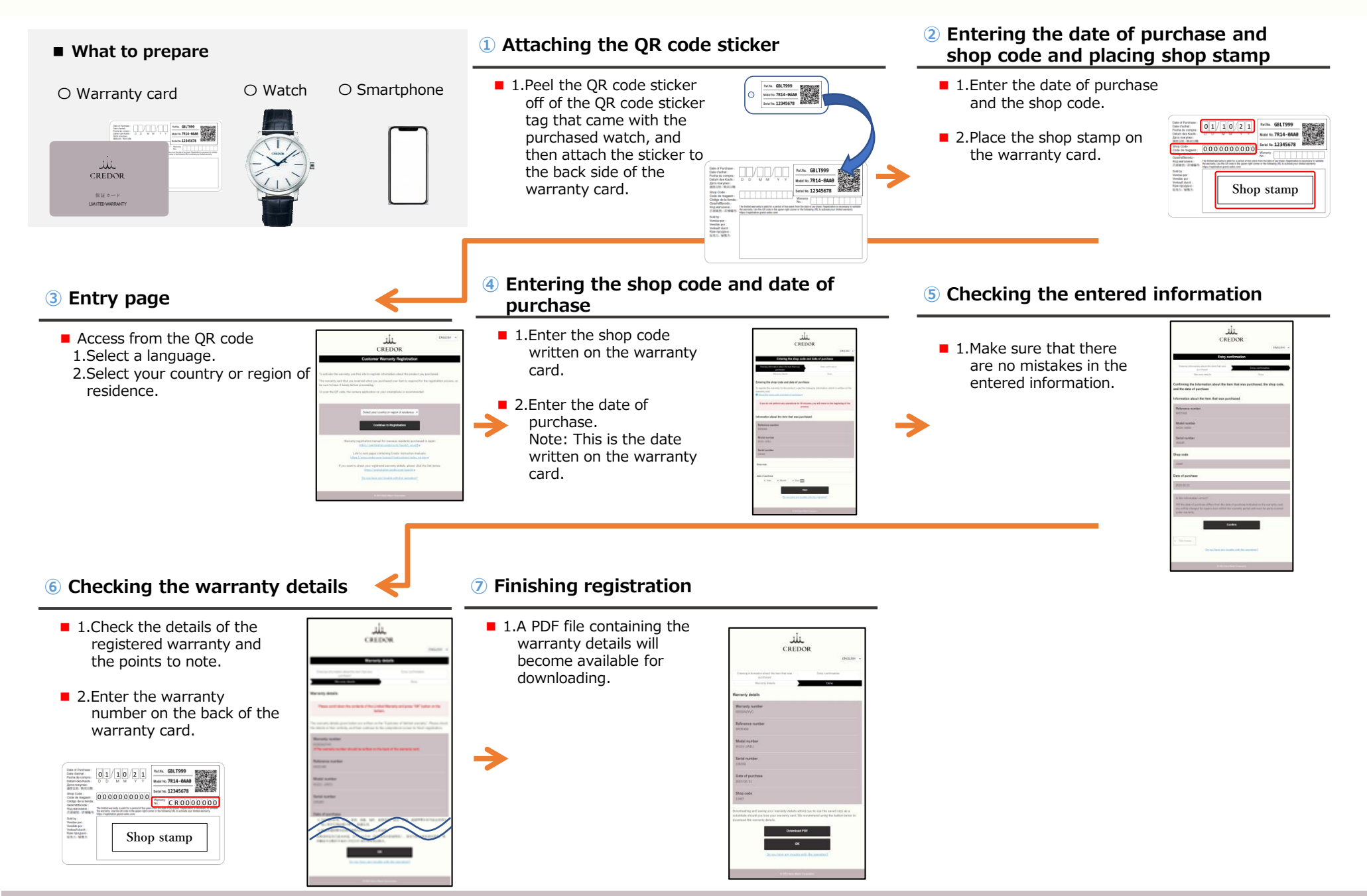

## **②[QR code] How to check the details of your Credor electronic warranty by smartphone**

## **Procedure outside Japan**

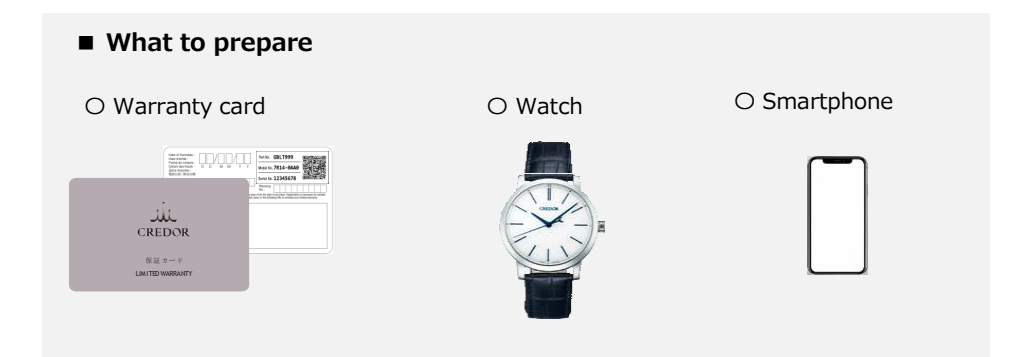

#### **① Entering information about the item you purchased**

#### ■ 1.Access from the QR code

■ 2. Touch on the [Check Warranty Details] button.

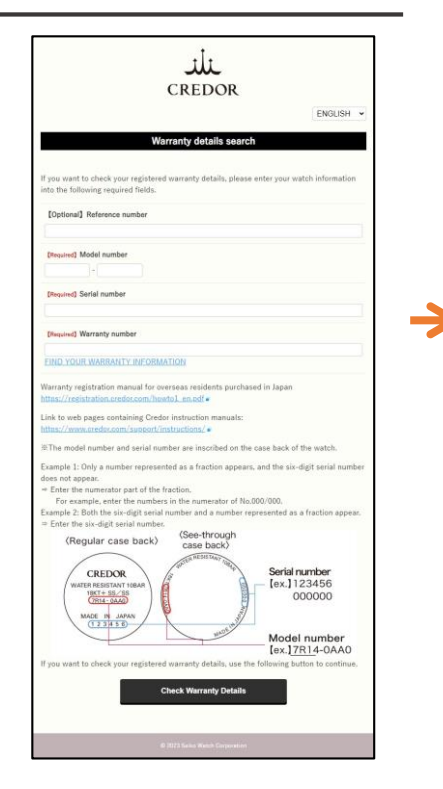

#### **② Displaying the warranty details**

- 1.The warranty details for the registered watch are displayed.
- 2.A PDF file containing the warranty details will become available for downloading.

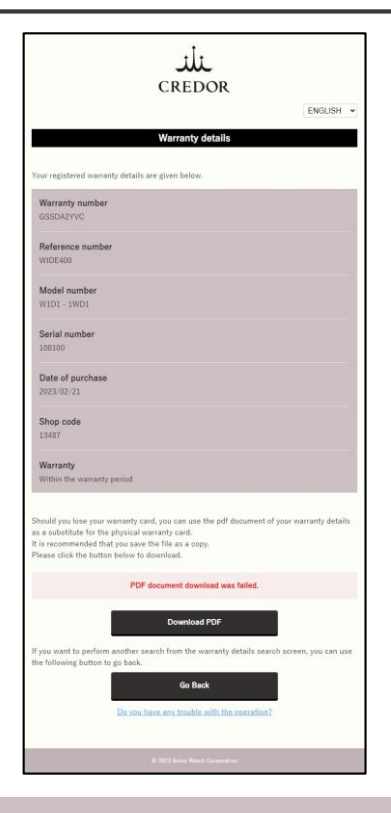

### **③[URL] How to register Credor electronic warranty by PC**

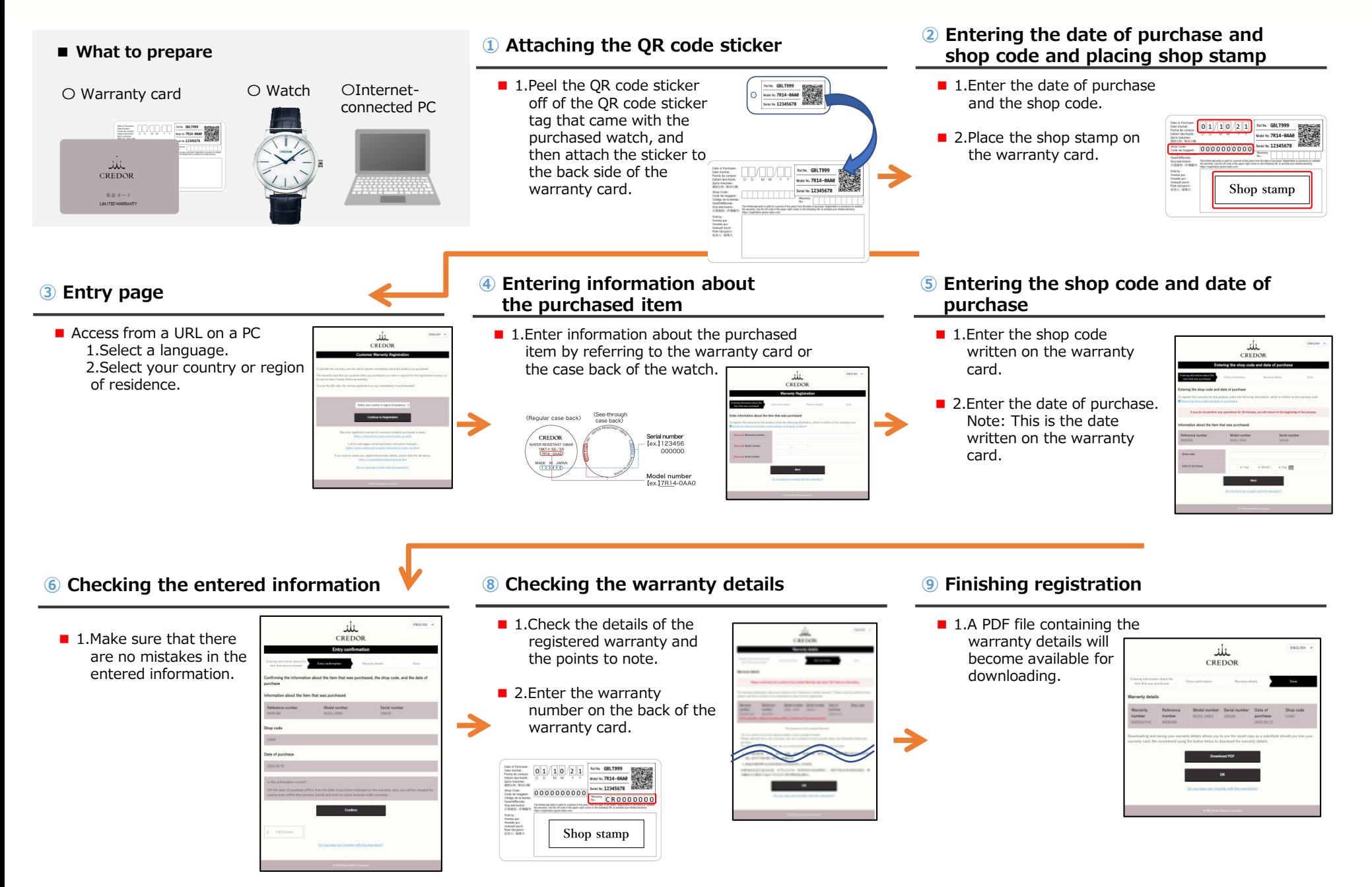

## **④[URL] How to check the details of your Credor electronic warranty by PC**

## **■ What to prepare** 〇Internet-connected PC 〇 Warranty card 〇 Watch **Continued Discovery Discovery Property Property Property Property Property Property Property Property Property JUL**<br>CREDOR 保証カード LIMITED WARRANT

#### **① Entering information about the item you purchased**

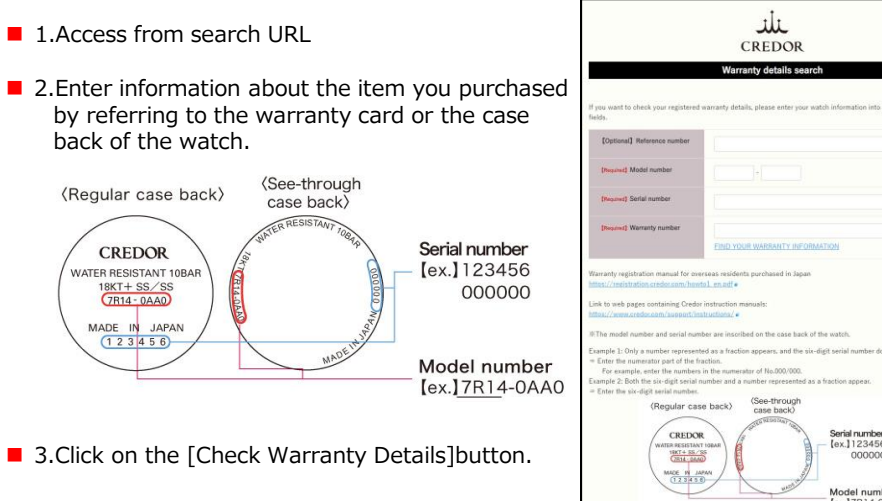

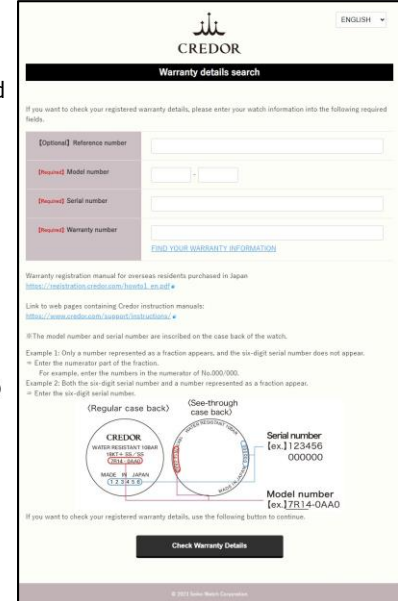

→

#### **② Displaying the warranty details**

- 1. The warranty details for the registered watch are displayed.
- 2.A PDF file containing the warranty details will become available for downloading.

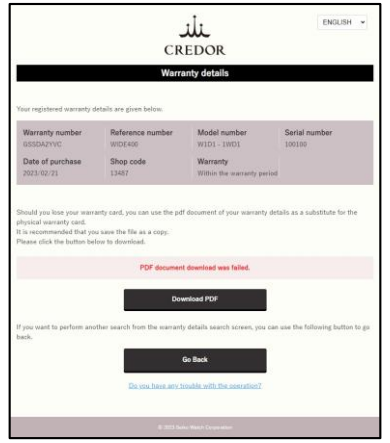

# **Procedure outside Japan**